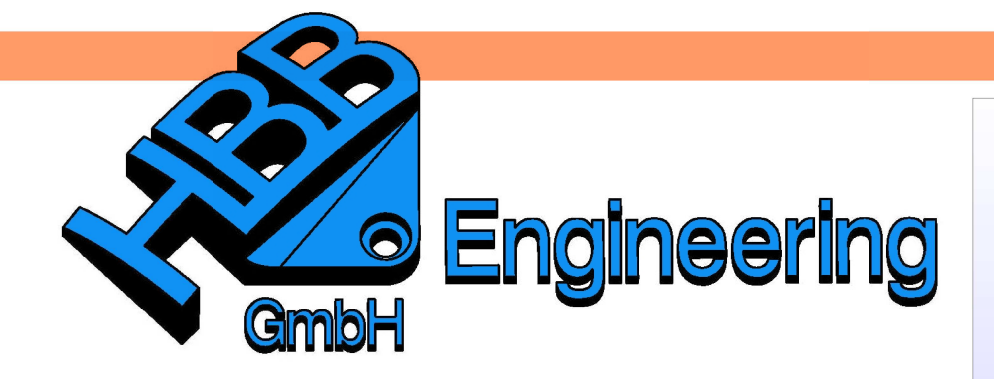

**HBB Engineering GmbH** Salzstraße 9 D-83454 Anger

Telefon +49 (0)8656-98488-0 Telefax +49 (0)8656-98488-88 Info@HBB-Engineering.de www.HBB-Engineering.de

# **Kopieren und Einfügen (Copy and Paste)**

Version: NX 8.5 Ersteller: Sebastian Höglauer

Mit den Funktionen Bearbeiten > Kopieren (Edit > Copy) <CTRL>+C und Bearbeiten > Einfügen (Edit > Paste) <CTRL>+V können Formelemente/Formelementgruppen (Skizze, Bohrung, Extrude …), Kurven, oder Körper vervielfältigt und in andere Teile übertragen werden. Darauf beruht unsere Überlegung, ein Bibliothekspart zu erstellen, das häufige Formen enthält.

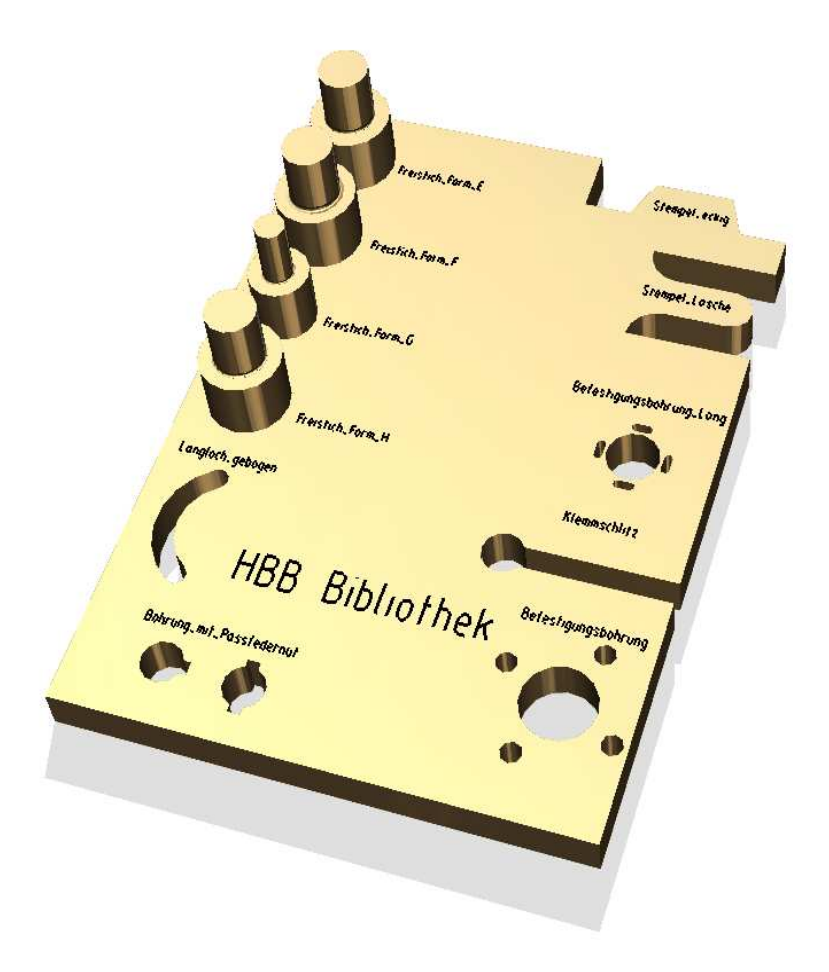

Format > Formelemente gruppieren Format > Group **Features** 

## **Tipp:**

Gruppieren Sie Formelemente, die gemeinsam kopiert werden sollen. Geben Sie ihren Formelementgruppen sinnvolle Namen, um die Auswahl später zu erleichtern!

### **1 Kopieren der Formelemente**

Wählen Sie die Formelementegruppe aus (hier "Langloch\_gebogen"). Es werden automatisch alle untergeordneten Elemente (hier Skizze und Extrude) selektiert.

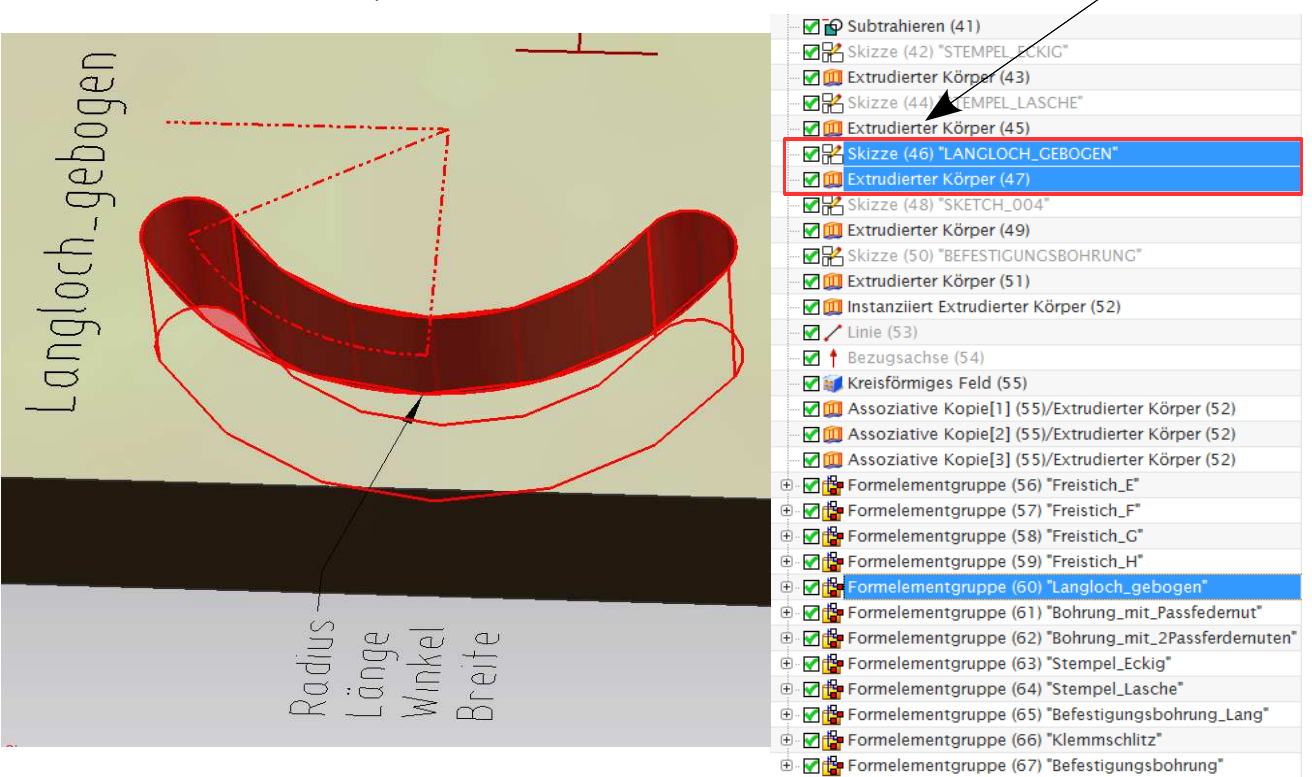

Die kopierten Elemente befinden sich nun im Zwischenspeicher. Sie können entweder im selben Teil, in dem sie kopiert worden sind, oder nach Wechseln des aktiven Teils über Fenster (Window) eingefügt werden.

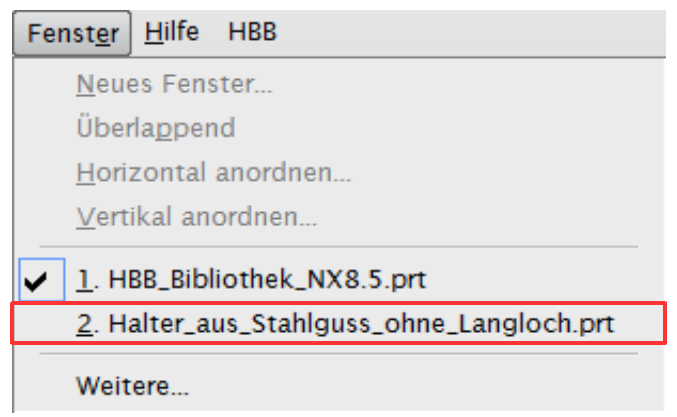

### **2 Einfügen der Formelemente**

Sind die kopierten Elemente unparametrisch, werden diese auf das Bearbeiten > Arbeitskoordinatensystem (WCS) bezogen eingefügt. Besitzen die Einfügen Elemente jedoch Parameter, erscheinen zwei Eingabefenster.

In dem Fenster Formelement einfügen (Paste Feature) werden die zu bestimmenden Referenzen in ihrem **Definitionsstatus** 

- von NX 5-7.5 (-) undefiniert  $/$  (+) definiert
- ab NX 8  $\rightarrow$  undefiniert  $\rightarrow$  definiert
- ab NX 8.5  $\sqrt{2}$  undefiniert  $\sqrt{2}$  definiert

aufgelistet.

Im Fenster "Ursprüngliche Formelemente (Original Feature)" werden die Objekte (Flächen, Ebenen, Kurven, Kanten …) rot markiert, die im Ursprungsteil als Referenzen definiert wurden. Somit kann man bei der Definition die passenden Objekte "erspicken".

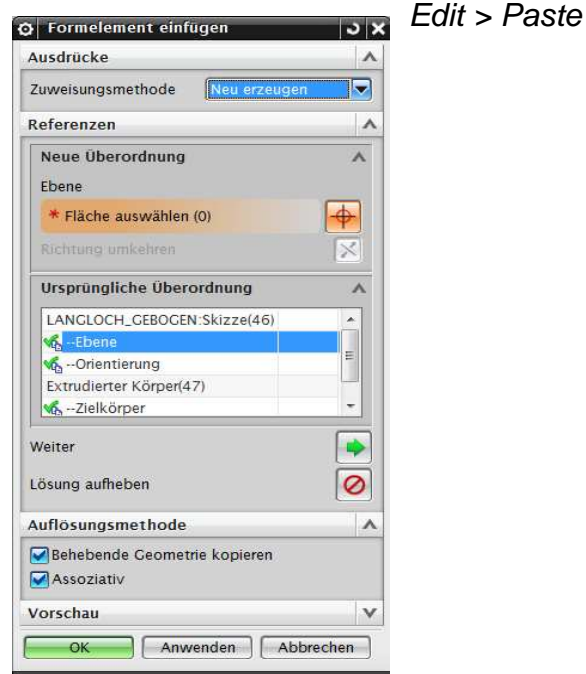

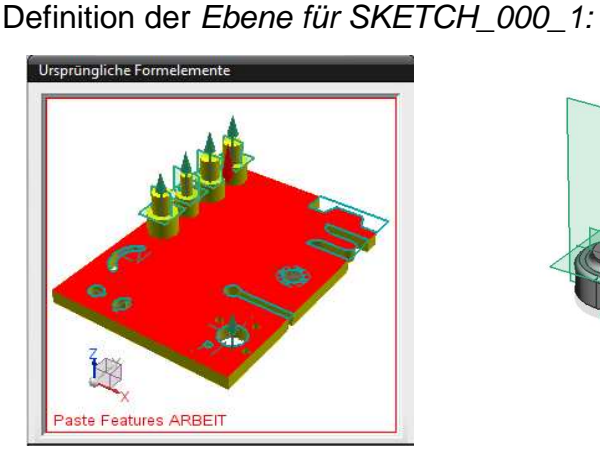

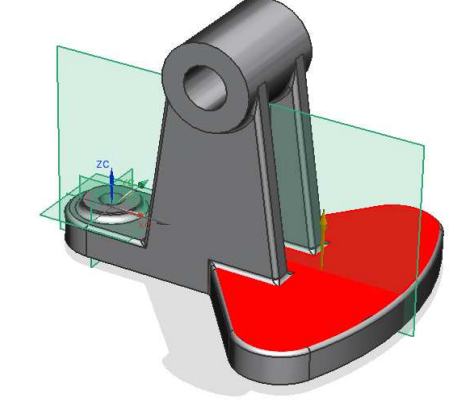

Definition der Orientierung der SKETCH\_000\_1:

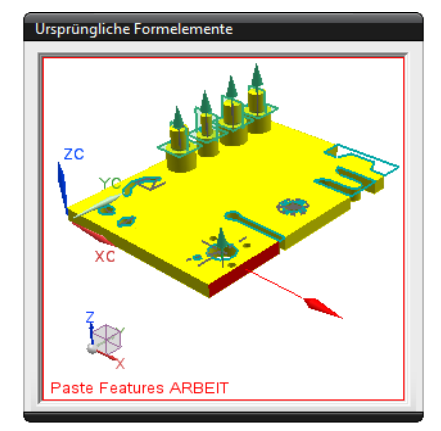

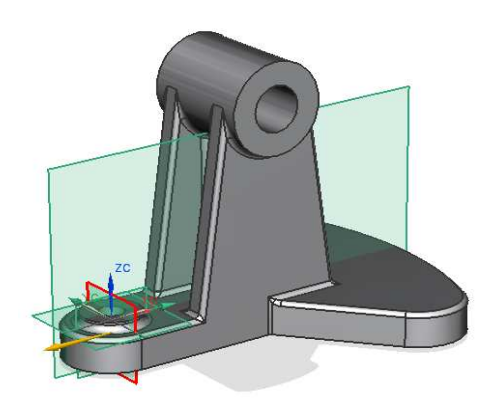

Definition des Zielkörpers, in dem das gebogene Langloch entstehen soll:

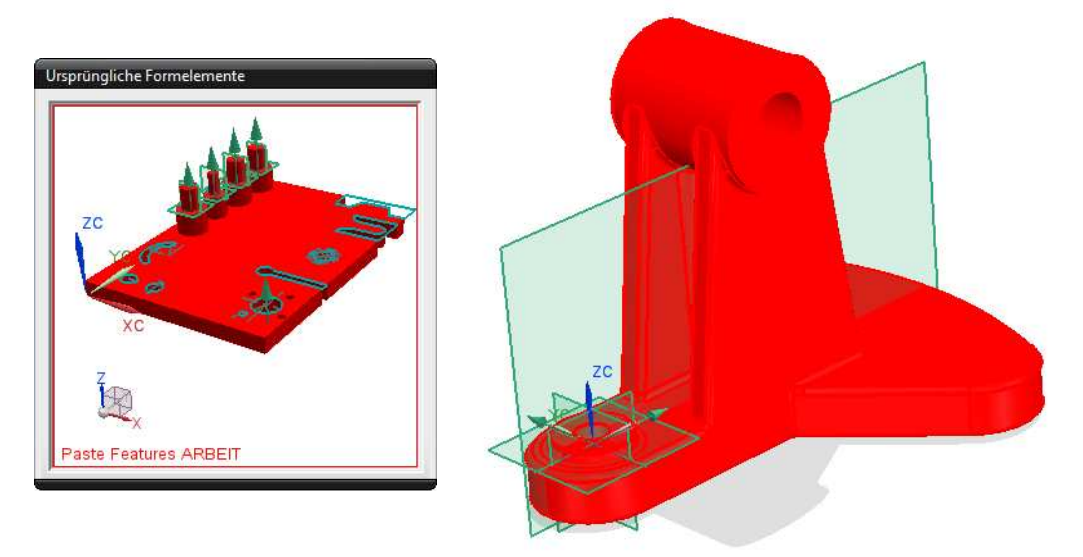

Im Dialogfenster Formelement einfügen kann unter Übernahmemodus für Ausdrücke (Expression Transfer Mode) (ab NX 6, Einstellungen > Ausdrücke, Settings > Expression) zwischen folgenden Optionen gewählt werden:

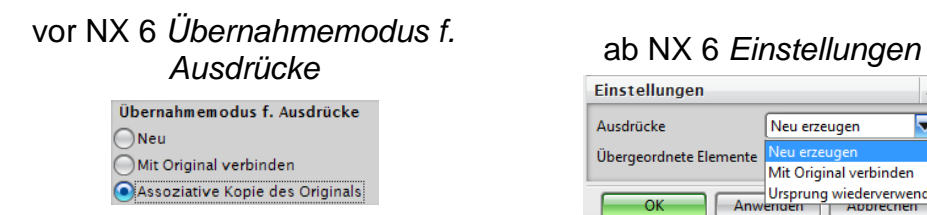

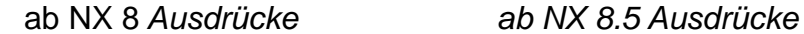

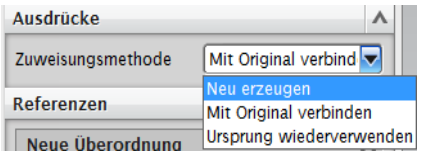

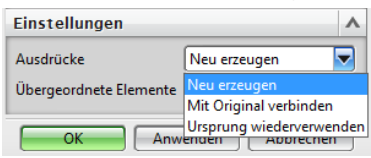

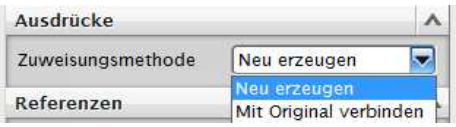

- Neu (New) = für die kopierte Skizze werden neue Ausdrücke angelegt, die unabhängig von den Originalausdrücken sind.
- Mit Original verbinden (Link to Original) = erzeugt neue Ausdrücke, die mit den Originalausdrücken verbunden sind. Die Verbindung kann jedoch durch Umschreiben der Ausdrücke gekappt werden.
- Assoziative Kopie des Originals (Instance of Original) (ab NX 6 Ursprung wieder verwenden (Reuse Original)) = es werden keine neuen Ausdrücke erstellt. Vorhandene Ausdrücke gelten für beide Skizzen (oder eben die betreffenden Formelemente).

### **3 Positionieren des Formelements**

Ab NX 5 erscheint bei der Positionierung der Formelemente das bekannte Positionierungsfenster

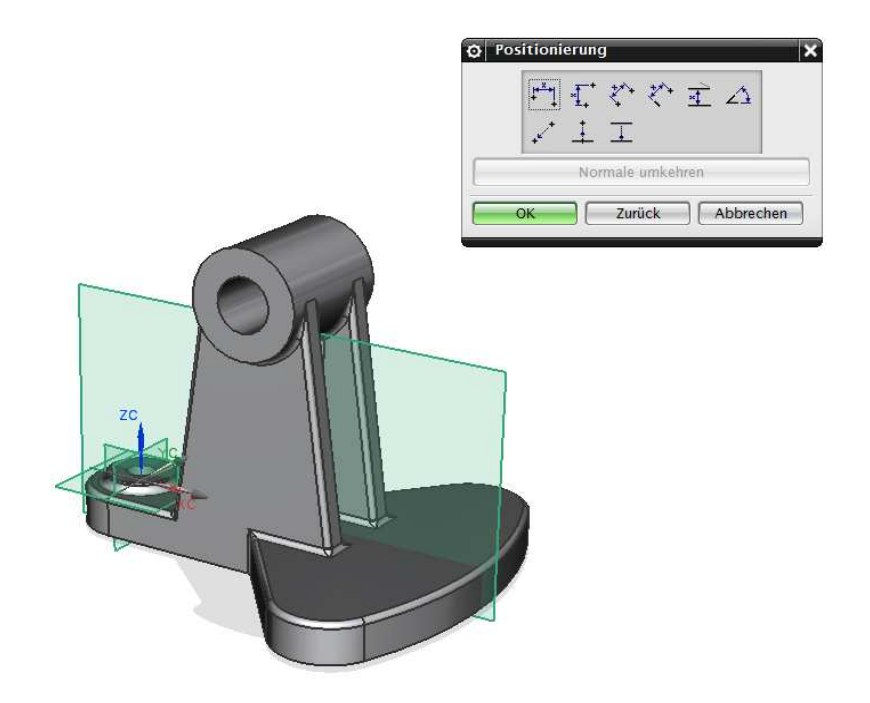

### **Tipp:**

Ist das Element von einer Skizze abhängig, kann man die Positionierung überspringen und diese dann im Anschluss im Skizzierungsmodus vornehmen.